## **How to View Efficiency Search**

The **Efficiency Search screen** displays the lists of customer site's deliveries and sales for the specific year/season.

Here is how to use and view this report.

- 1. From Tank Management, open **Deliveries menu**. This will display the Deliveries Search screen.
- 2. Navigate on **Efficiency tab**. This will show all the sites and its efficiency details.
- 3. Opening a specific record will automatically opens the **Site screen**.
- 4. Showing of **Efficiency details** can be customized by right clicking any of the **Column Header > Columns**. Select/Deselect from the column lists the details you want to display on the search screen.
- 5. The search screen can be also filtered, exported and printed like a report. Click on the **Advanced Filter icon** (magnifying glass) and select/enter specific filters. Click the same icon to add more filters.
- 6. Hit the **Enter Key** to apply the filters and display the results.
- 7. The results can be exported via **Export button** on the following format:

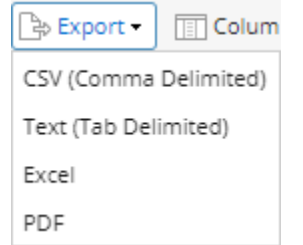

- 8. Exporting the records will be downloaded from the browser. For PDF file, opening the downloaded file will navigate you to another browser while the rest can be opened on the specific applications available on your computer.
- 9. **Print** the report.

The **Efficiency Search screen** displays the lists of customer site's deliveries and sales for the specific year/season.

Here is how to use and view this report.

- 1. From Tank Management, open **Deliveries menu**. This will display the Deliveries Search screen.
- 2. Navigate on **Efficiency tab**. This will show all the sites and its efficiency details.
- 3. Opening a specific record will automatically opens the **Site screen**.
- 4. Showing of **Efficiency details** can be customized by right clicking any of the **Column Header > Columns**. Select/Deselect from the column lists the details you want to display on the search screen.
- 5. The search screen can be also filtered, exported and printed like a report. Click on the **Advanced Filter icon** (magnifying glass) and select/enter specific filters. Click the same icon to add more filters.
- 6. Hit the **Enter Key** to apply the filters and display the results.
- 7. The results can be exported via **Export button** on the following format:

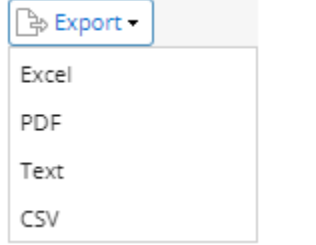

- 8. Exporting the records will be downloaded from the browser. For PDF file, opening the downloaded file will navigate you to another browser while the rest can be opened on the specific applications available on your computer.
- 9. **Print** the report.

The **Efficiency Search screen** displays the lists of customer site's deliveries and sales for the specific year/season.

Here is how to use and view this report.

- 1. From Tank Management, open **Deliveries menu**. This will display the Deliveries Search screen.
- 2. Navigate on **Efficiency tab**. This will show all the sites and its efficiency details.
- 3. Opening a specific record will automatically opens the **Site screen**.
- 4. Showing of **Efficiency details** can be customized by right clicking any of the **Column Header > Columns**. Select/Deselect from the column lists the details you want to display on the search screen.
- 5. The search screen can be also filtered, exported and printed like a report. Click on the **Advanced Filter icon** (magnifying glass) and select/enter specific filters. Click the same icon to add more filters.

6. Hit the **Enter Key** to apply the filters and display the results.

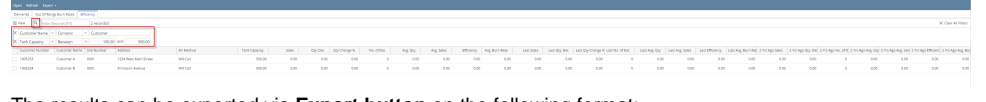

7. The results can be exported via **Export button** on the following format:

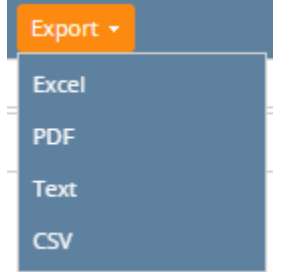

- 8. Exporting the records will be downloaded from the browser. Opening the downloaded exported file will open another browser tab if PDF file while the rest opens on the specific applications available on your computer.
- 9. **Print** the report.